# **Personnaliser la palette d'outils**

#### *AutoCAD Versions 2005 2006*

Apparue avec la version 2004, la palette d'outils a subi quelques améliorations depuis AutoCAD 2005. Il est maintenant possible de faire « *glisser-déposer* » ou « *copiercoller* » un objet graphique (bloc, motif de hachure, ligne, cercle, arc, etc.) directement vers la palette. Une notion de groupe apparaît : elle est destinée à diviser la palette en sous-menus ce qui permet de mieux gérer sa personnalisation et de réduire ainsi le nombre d'onglets affiché.

### **Glisser-déposer des objets**

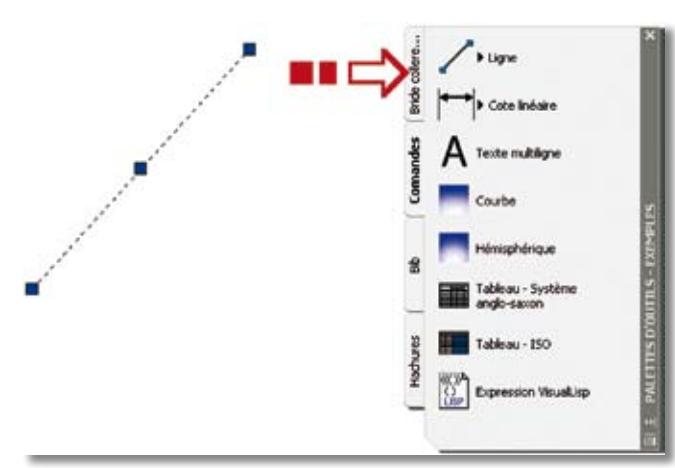

**1.** Sélectionnez, dans la palette d'outils, l'onglet qui contiendra la nouvelle icône.

**2.** Sélectionnez un objet graphique (ligne, cercle, bloc, etc.)

**3.** Sélectionnez-le de nouveau et laissez le bouton gauche de la souris enfoncé. La sélection ne doit pas se faire à partir d'une poignée.

**4.** Faire glisser l'objet dans l'onglet courant.

## **Copier-coller des objets**

**1.** Sélectionnez, dans la palette d'outils, l'onglet qui contiendra la nouvelle icône.

**2.** Sélectionnez un objet graphique (ligne, cercle, bloc, etc.)

**3.** Activez le menu contextuel de l'objet, clic bouton droit de la souris, pour sélectionnez la commande « **COPIER** » ou utilisez la combinaison des touches « **CTRL + C** ».

**4.** Placez-vous sur la palette d'outils.

**5.** Activez le menu contextuel de la palette, clic bouton droit de la souris, pour sélectionner la commande « **COLLER** » ou utilisez la combinaison des touches « **CTRL + V** ». La nouvelle icône s'ajoute à la fin de la liste.

#### **Paramétrer les propriétés d'une icône**

Pour ouvrir la fenêtre des propriétés d'une icône, placez le curseur sur l'icône à paramétrer puis cliquez avec le bouton droit de la souris pour activer le menu contextuel. Sélectionnez « *Propriétés...* ».

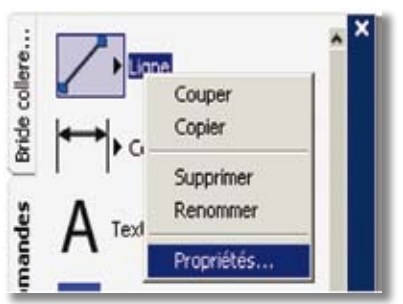

La fenêtre des propriétés est divisée en deux parties :

• La première partie, « *Commande* », contrôle les paramètres propres à l'objet. Selon la commande choisie, les paramètres sont différents.

• La seconde partie, « *Général* », correspond aux propriétés générales que peut avoir la commande, tel que le

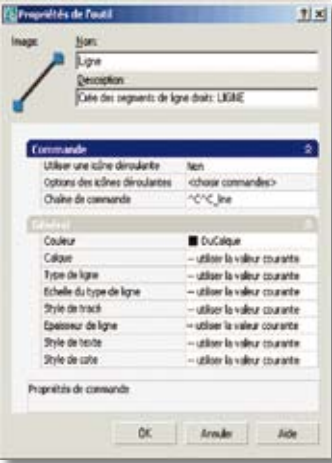

calque où sera créé l'objet, sa couleur, son style de texte, etc.

L'image de la commande peut être remplacée ou supprimée. Pour cela vous devez entrer « Oui » au champ « *Utiliser une icône déroulante* », puis un clic, avec le bouton droit de la souris, sur l'image pour afficher le menu contextuel.

# *Trucs et astuces AutoCAD*

### **Créer des groupes de palettes**

Une palette d'outils peut contenir plusieurs groupes qui peuvent être classés par thèmes.

Pour créer un groupe vous devez :

**1.** Cliquer avec le bouton droit de la souris sur le bandeau du titre de la palette.

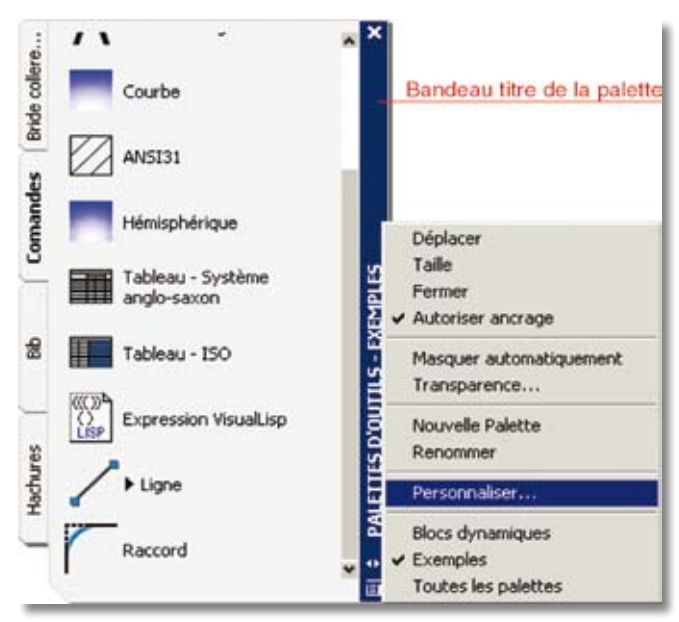

**2.** Sélectionner dans le menu contextuel « Personnaliser... ».

La boîte de dialogue « **Personnaliser** » est divisée en deux fenêtres.

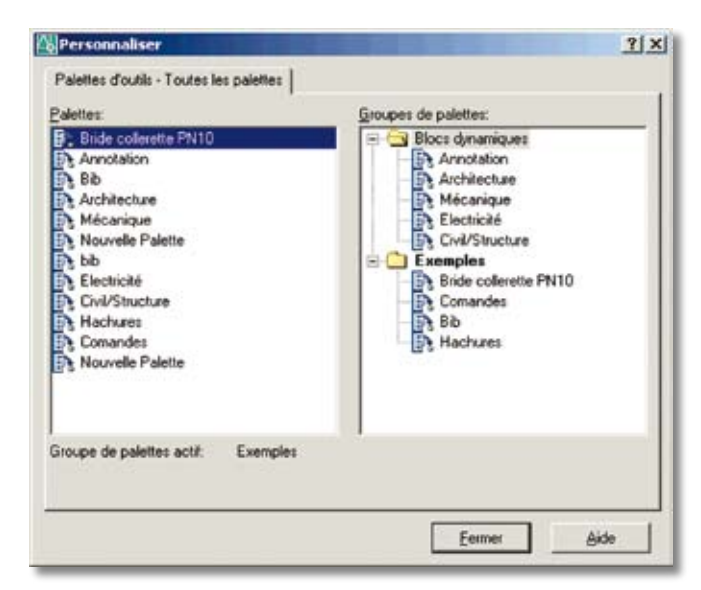

• La fenêtre de gauche contient toutes les palettes (comprenez onglets) disponibles. Un clic avec le bouton droit de la souris, dans cette fenêtre, active le menu contextuel qui permet de :

- Renommer le nom d'une palette (onglet)
- **X** Créer une nouvelle palette
- **X** Supprimer une palette
- Exporter le contenu d'une palette

 Importer la totalité d'une palette (le fichier a l'extension « .XTP »)

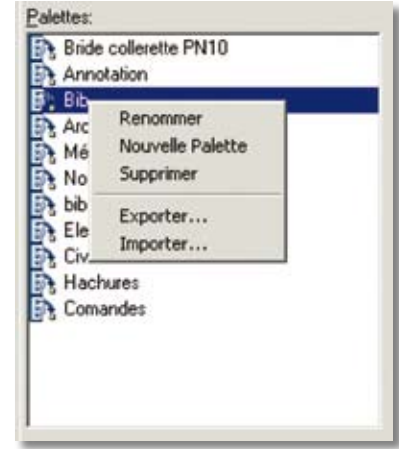

• La fenêtre de droite affiche l'arborescence de l'ensemble des palettes. Définir une arborescence permet de mieux gérer et classer ses commandes. Un clic avec le bouton droit de la souris, dans cette fenêtre, active le menu contextuel qui permet de :

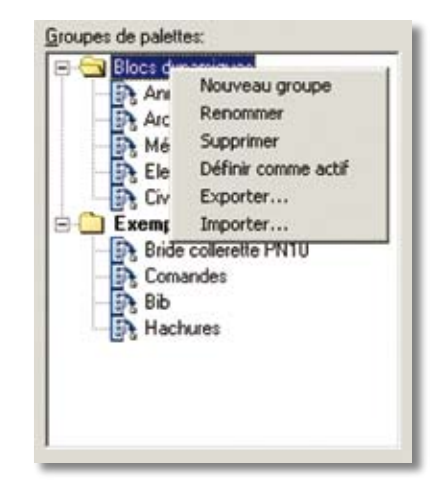

- Créer un nouveau Groupe
- **X** Renommer un Groupe
- **X** Supprimer un Groupe
- **X** Rendre actif un Groupe
- Exporter le contenu d'un Groupe
- Importer un Groupe (le fichier a l'extension « .XPG »)

Un Groupe peut contenir des sous-groupes afin de mieux organiser vos outils.

Pour cela vous devez :

**1.** Sélectionner le nom d'un Groupe, par exemple « BIB »

# *Trucs et astuces AutoCAD*

**2.** Activer le menu contextuel pour ajouter un nouveau Groupe

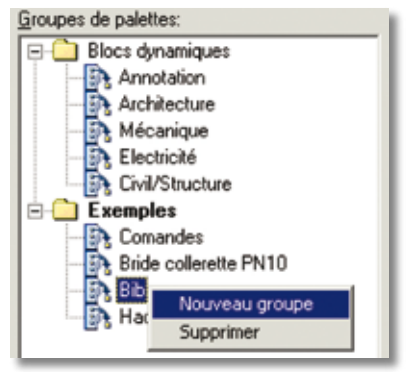

**3.** Donner un nom à ce nouveau Groupe, par exemple « TEST »

**4.** Sélectionner une palette et par un « *Glisser/Déposer* » placer cette palette dans le Groupe « TEST »

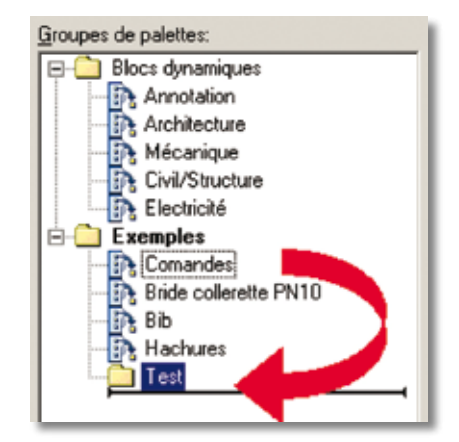

*Remarque* : Les palettes d'outils peuvent uniquement être utilisées dans la version d'AutoCAD dans laquelle elles ont été créées. Par exemple, vous ne pouvez pas utiliser une palette d'outils dans AutoCAD 2005 si vous l'avez créée dans AutoCAD 2006.